# **Northern Ireland Civil Service**

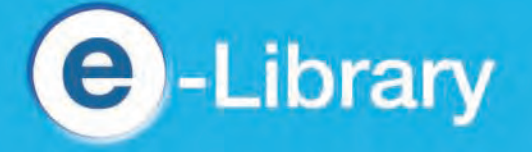

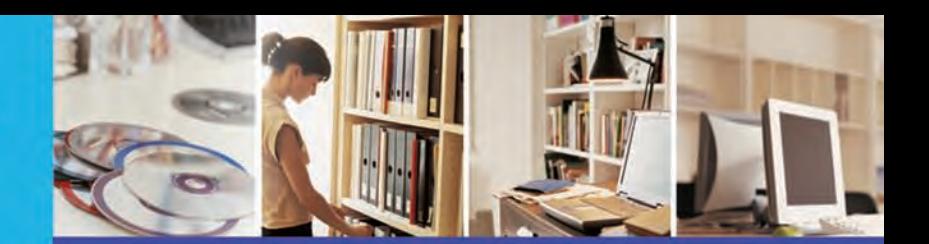

http://library.nics.gov.uk

# **Nexis**

**Nexis** is a database that gives you direct access to journal articles, regional, national, and international newspapers, company profiles and biographical information. The database contains more than 32,000 sources with up to 30 years archive available.

# **To access Nexis**

- Select LexisNexis from the A-Z list on the **Electronic Resources** page of the **NICS elibrary** website;
- The "How do I . . . ." helps on the left hand side and link to "View Tutorials" provides useful information on how to get the best from the database;
- At any time you can return to the search page by clicking on **Nexis UK** at the top left.

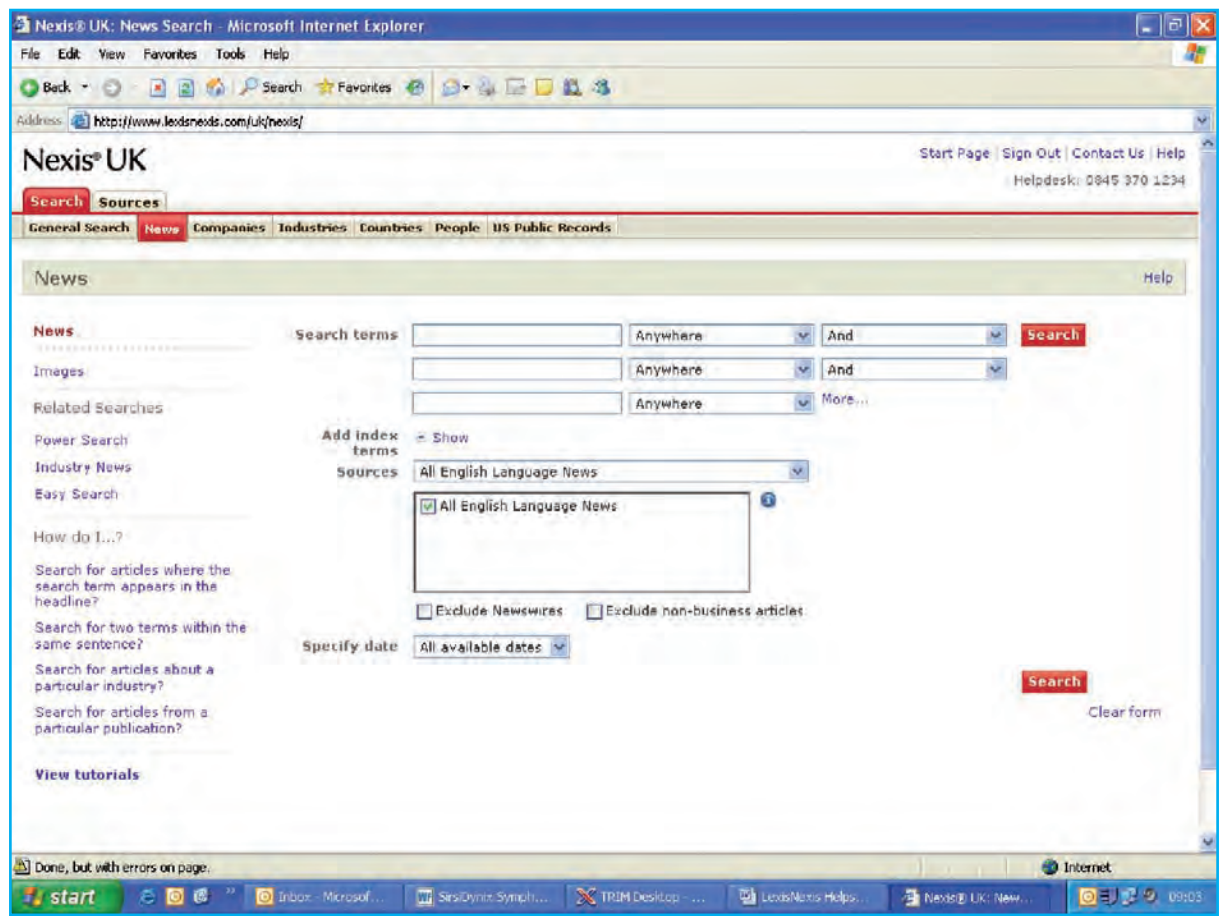

Please ensure that you **Sign Out** at the end of your session.

### **To carry out a search**

You will enter the database at the main **News** screen where you can carry out a general search for an article or subject if you don't have the source. The second section below shows you how to search for an article in a specified source.

#### **To find an article without a "source" (the journal or newspaper title)**

- Enter a word into the first text box: You can be more specific by choosing from the dropdown menu, for example "In the headline" or "Major Mentions";
- If required, enter another word into the next textbox;
- You can use a specific "term" by entering it into just one box;
- You can also narrow your search by specifying the date;
- Click on **Search** on the right;
- Results page will appear.

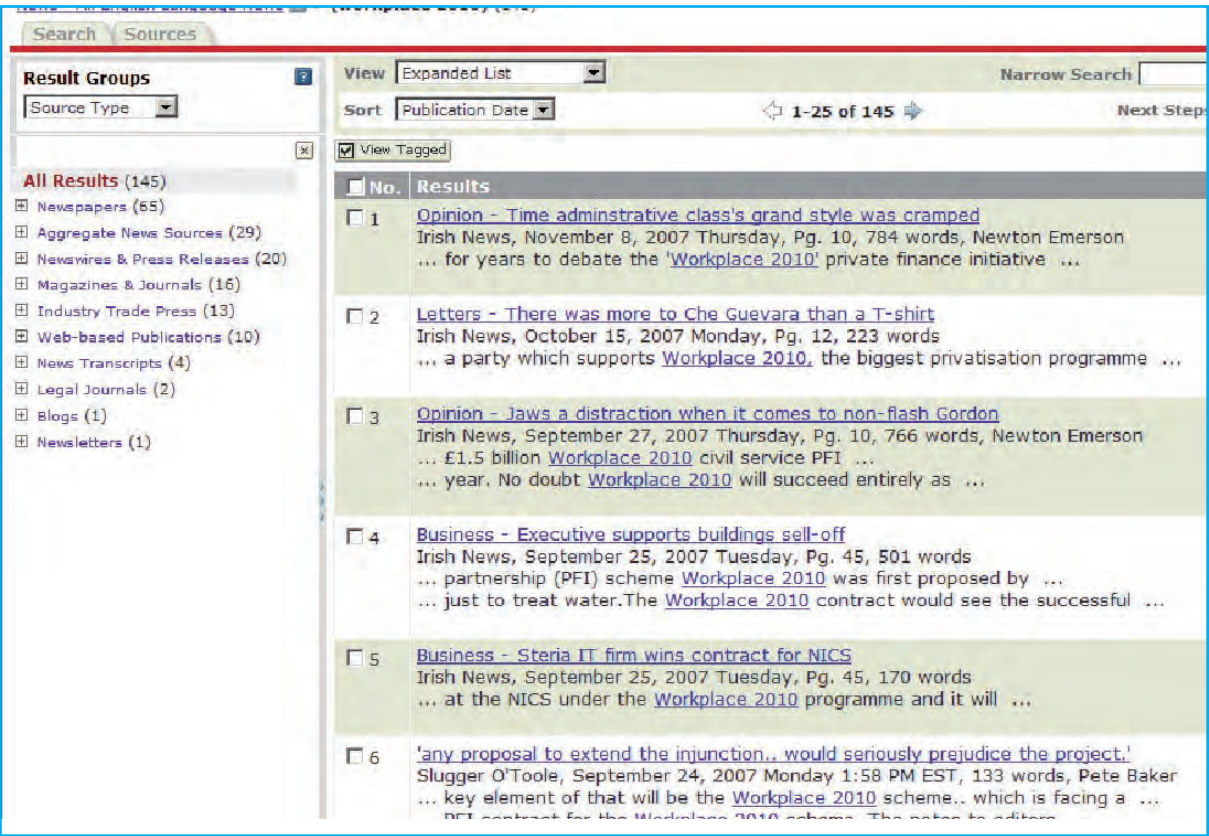

- Use **View** to see a List, an Expanded List, or Full Text;
- Click on an article title to see the full article;
- You can print, email or download the article by clicking on the icons to the right, just below the list of results.;

# **To find an article in a specified journal or newspaper**

- **•** At the **Search** page, click on the **Sources** tab at the top left and then **Find Sources**;
- Enter the journal/newspaper title into the Keyword box;
- Click on **Find Sources** on the right;
- If the search is successful, a tickbox will appear beside the title of the journal/newspaper;
- Tick the box and click on **OK Continue** on the right;
- A **Power Search** box will appear where you can enter your search terms. Use connectors between words, that is "and" or "or";
- You can specify a date or time period;
- Click **Search**; a results list will appear and you can view, download or print articles as required.

# **Other information**

Additional search options are available by selecting the relevant tab on the top toolbar. Searches in any of these areas can be general or made more specific by sources or date.

**Companies** - Use this option to search for corporate news, financial and business information on specific companies.

**Industries** - Use this option to search for news, financial and business reports on specific industries.

**Countries** - Use this to search for specific information on a country including reports, profiles and risk reports.

**People** - This allows you to identify biographies of certain people. You can search by first name and/ or surname.

# **Contact**

Please contact any **NICS Library** if you have any problems using this database, or would like assistance with any search.